「紀陽インターネット FB (外国為替取引サービス)」に関するお問い合わせ先

(株)紀陽銀行 市場営業部 外為業務担当(外国為替取引サービス専用)

TEL:073 – 433 – 1000(銀行窓口休業日を除く 9:00~17:00)

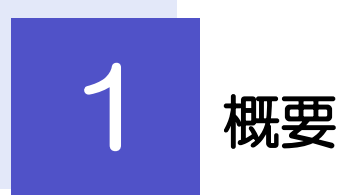

輸入信用状の開設依頼やご依頼内容・取引状況の照会などを行うことができます。

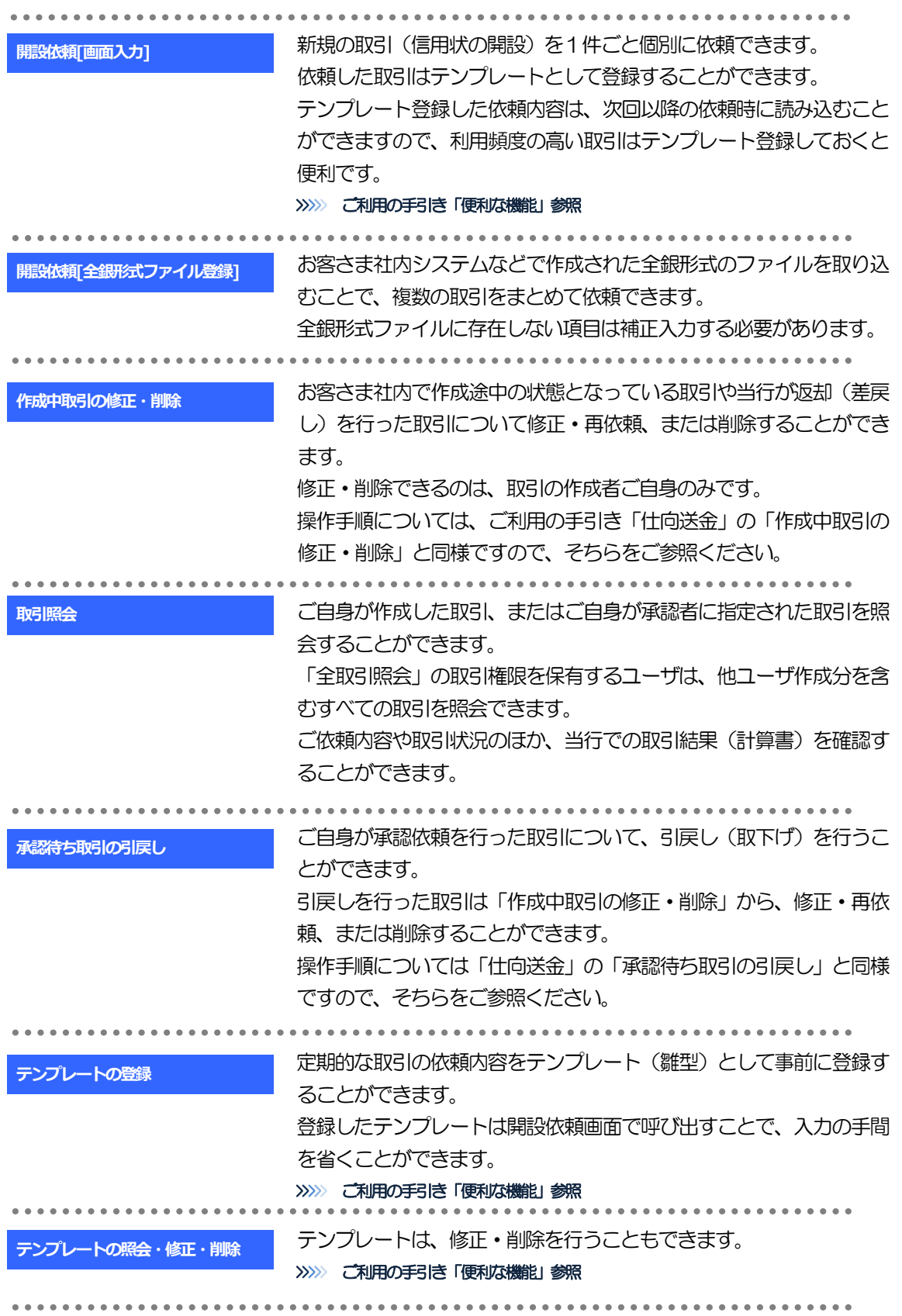

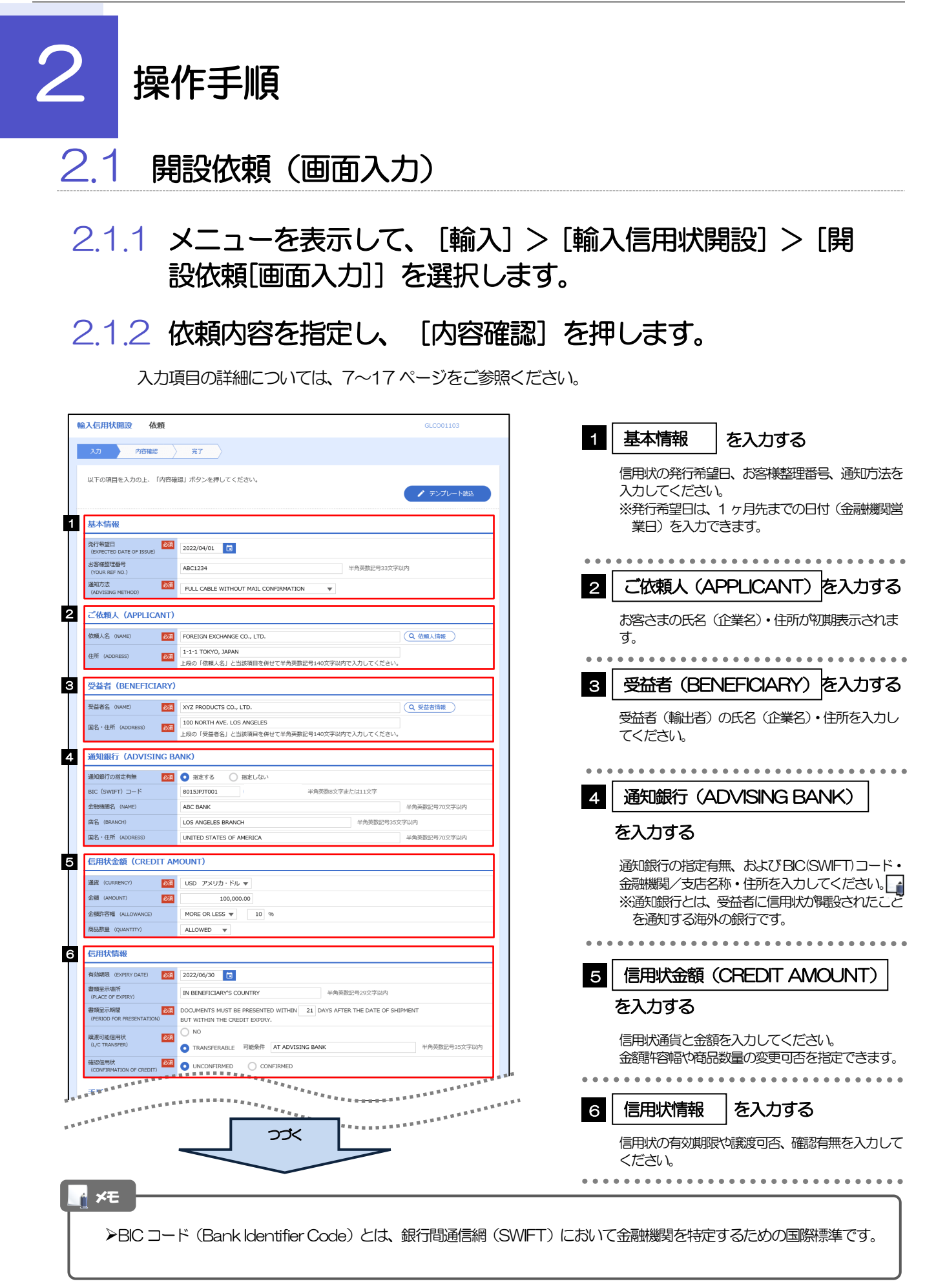

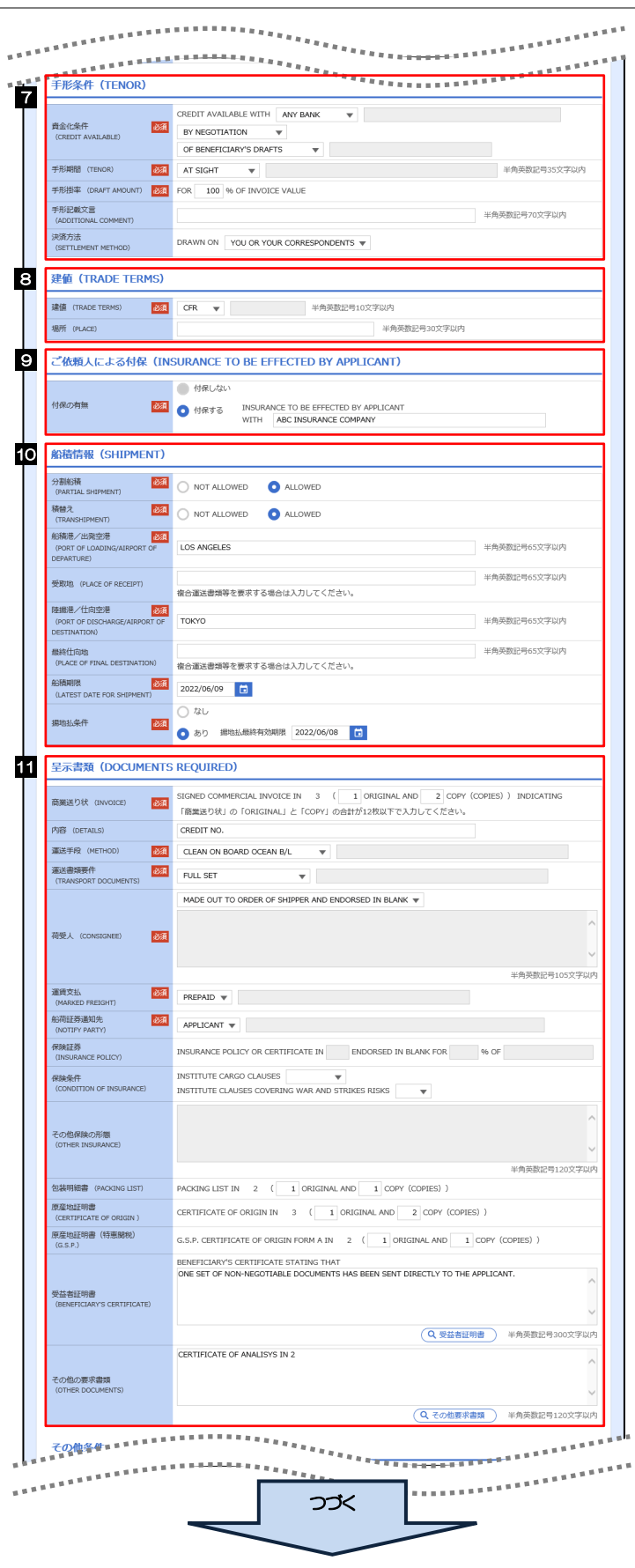

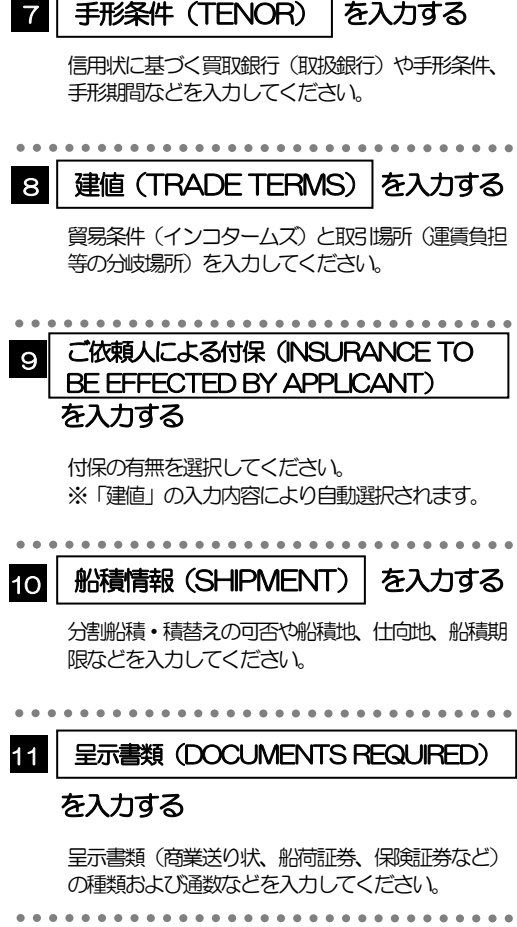

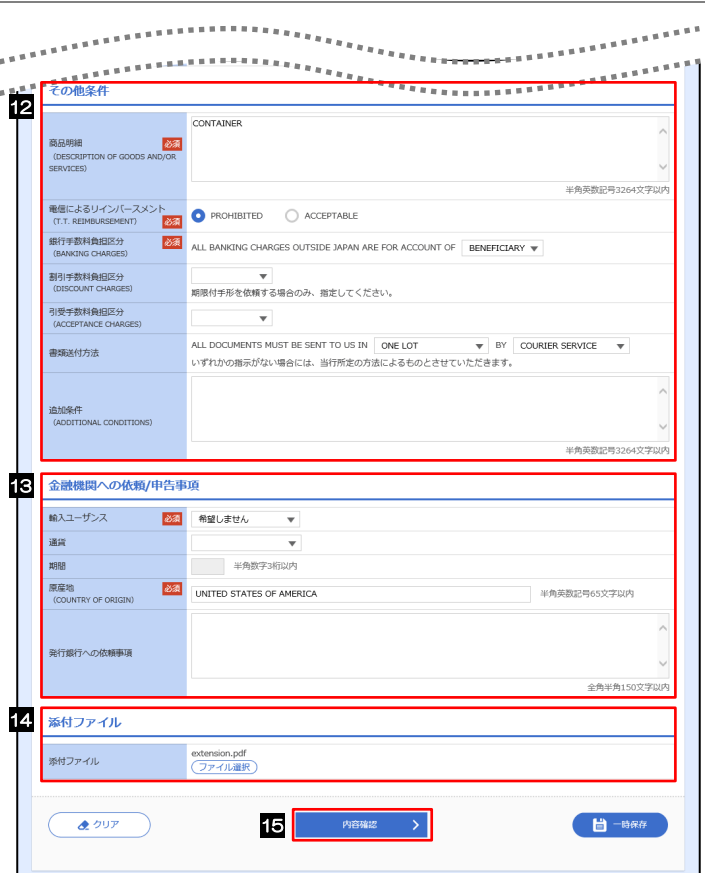

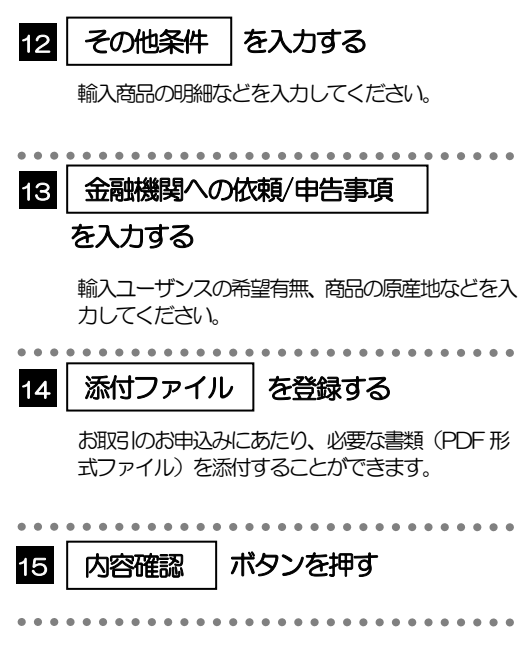

2.1.3 依頼内容を確認し、[実行]を押します。

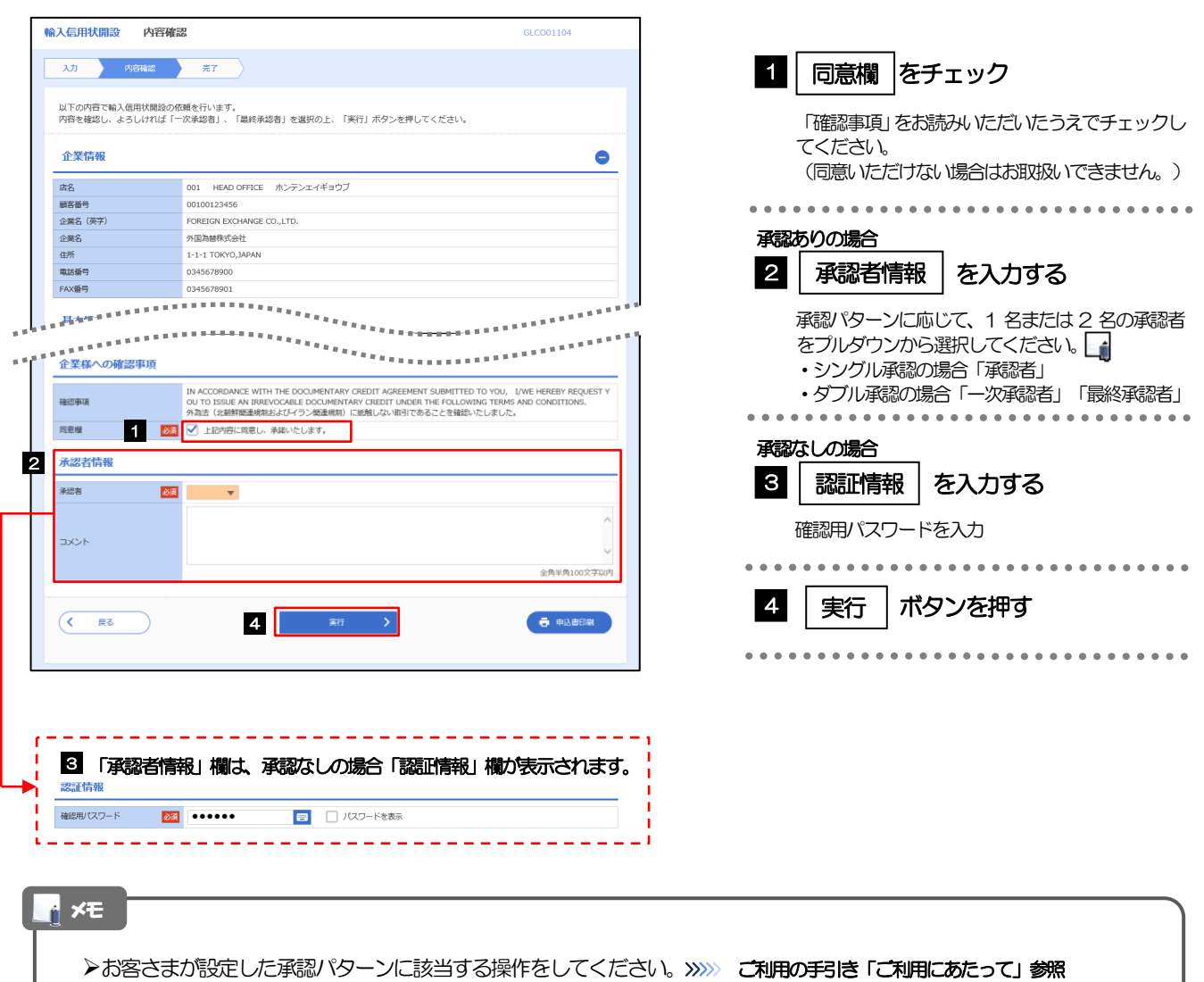

- ➢「承認者」欄には、お客さま社内で承認権限を保有するユーザがプルダウンで表示されますので、この中から承認者を選 択してください。
- ➢ダブル承認の場合、「一次承認者」と「最終承認者」に、同一の承認者は選択できません。

#### 2.1.4 開設依頼(画面入力)の完了です。

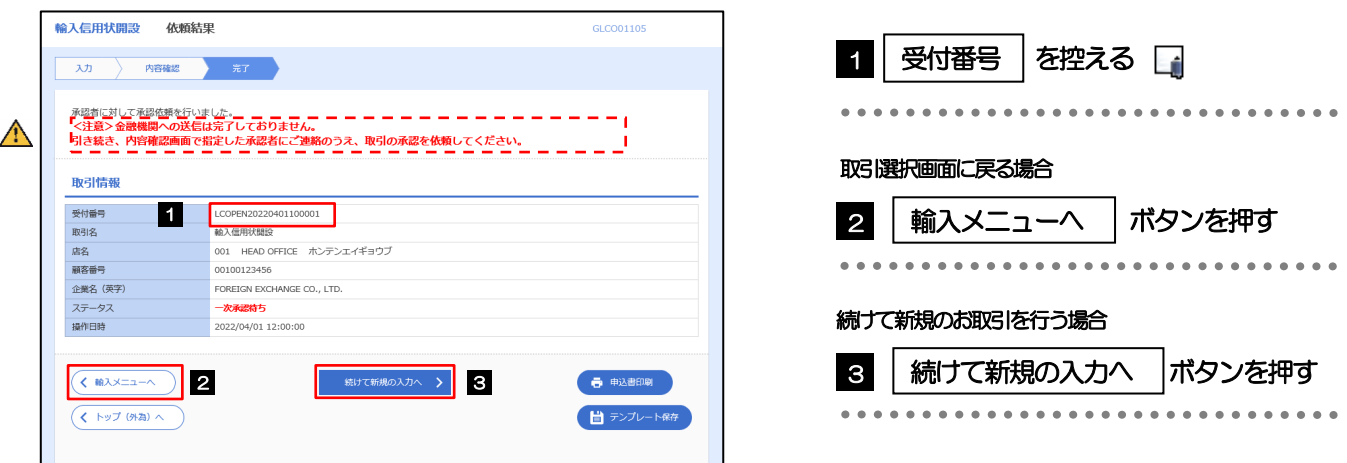

#### 注意

➢このメッセージが表示された場合、該当のお取引はお客さま社内で承認待ちの状態となっており、当行へのお申込はま だ完了しておりません。引き続き承認者にご連絡のうえ、承認操作(>>>>> ご利用の手引き「承認」参照)を依頼してくだ さい。 (お客さまの承認パターンがシングル承認、またはダブル承認の場合、承認者による承認操作が必要となります。) ➢承認なしの場合は、この操作で当行へのお申込みが完了します。(メッセージも表示されません。)

#### メモ

➢紀陽インターネットFB(外国為替取引サービス)では、各種操作を行う際、受付番号を利用します。

➢依頼内容を修正する場合は「引戻し可能取引一覧」より引戻し(取下げ)のうえ、修正してください。

# 【輸入信用状開設依頼】入力項目詳細

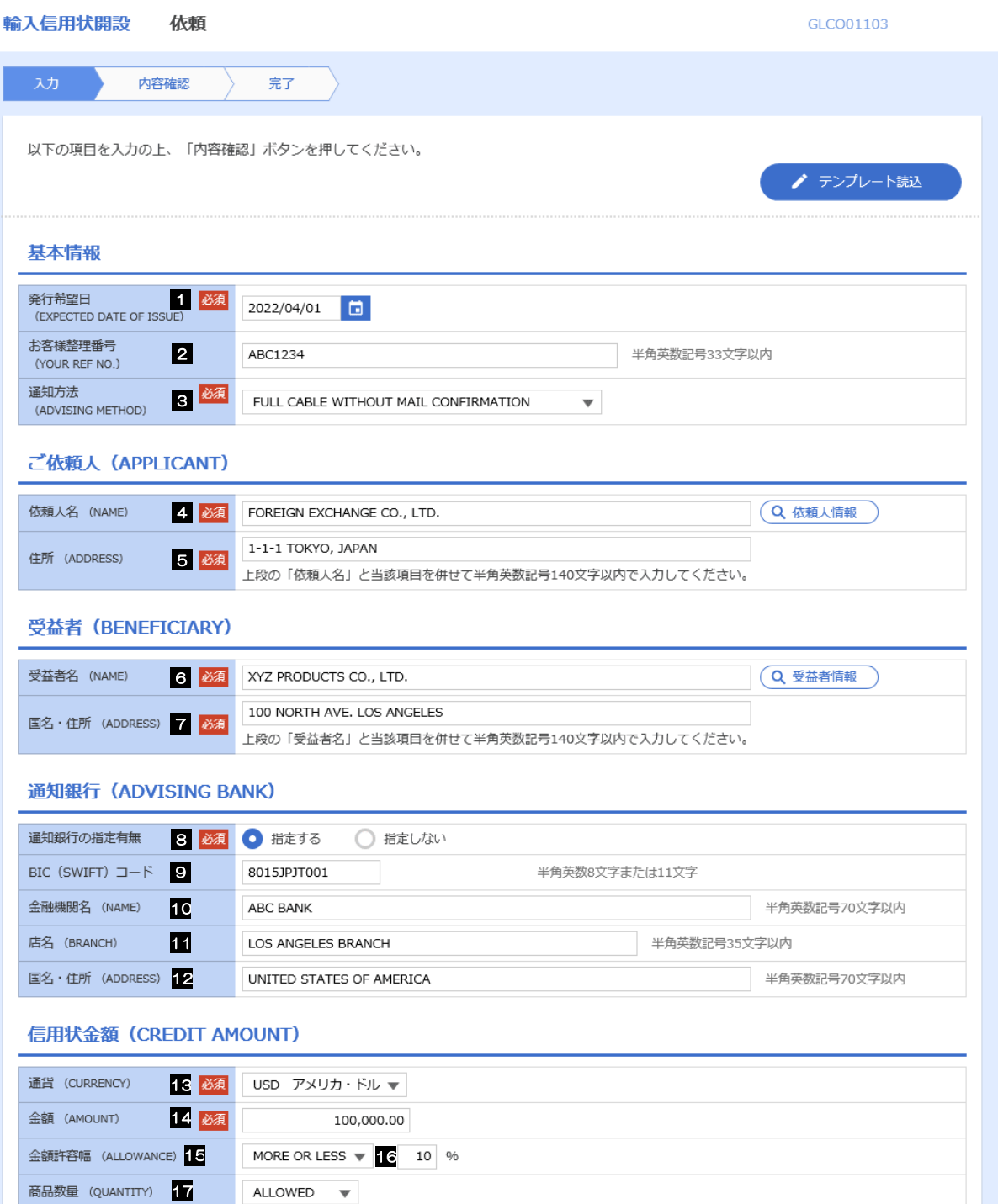

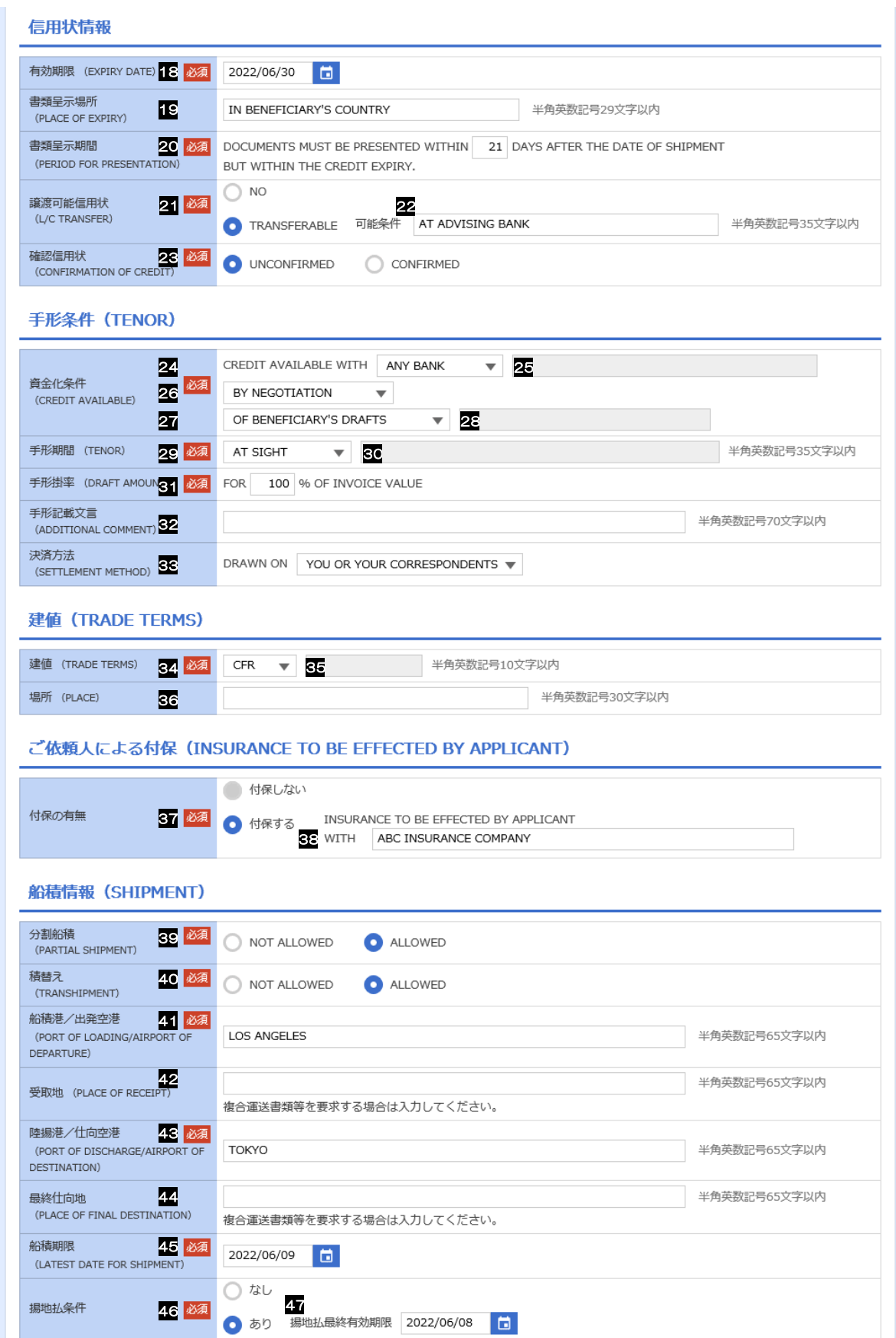

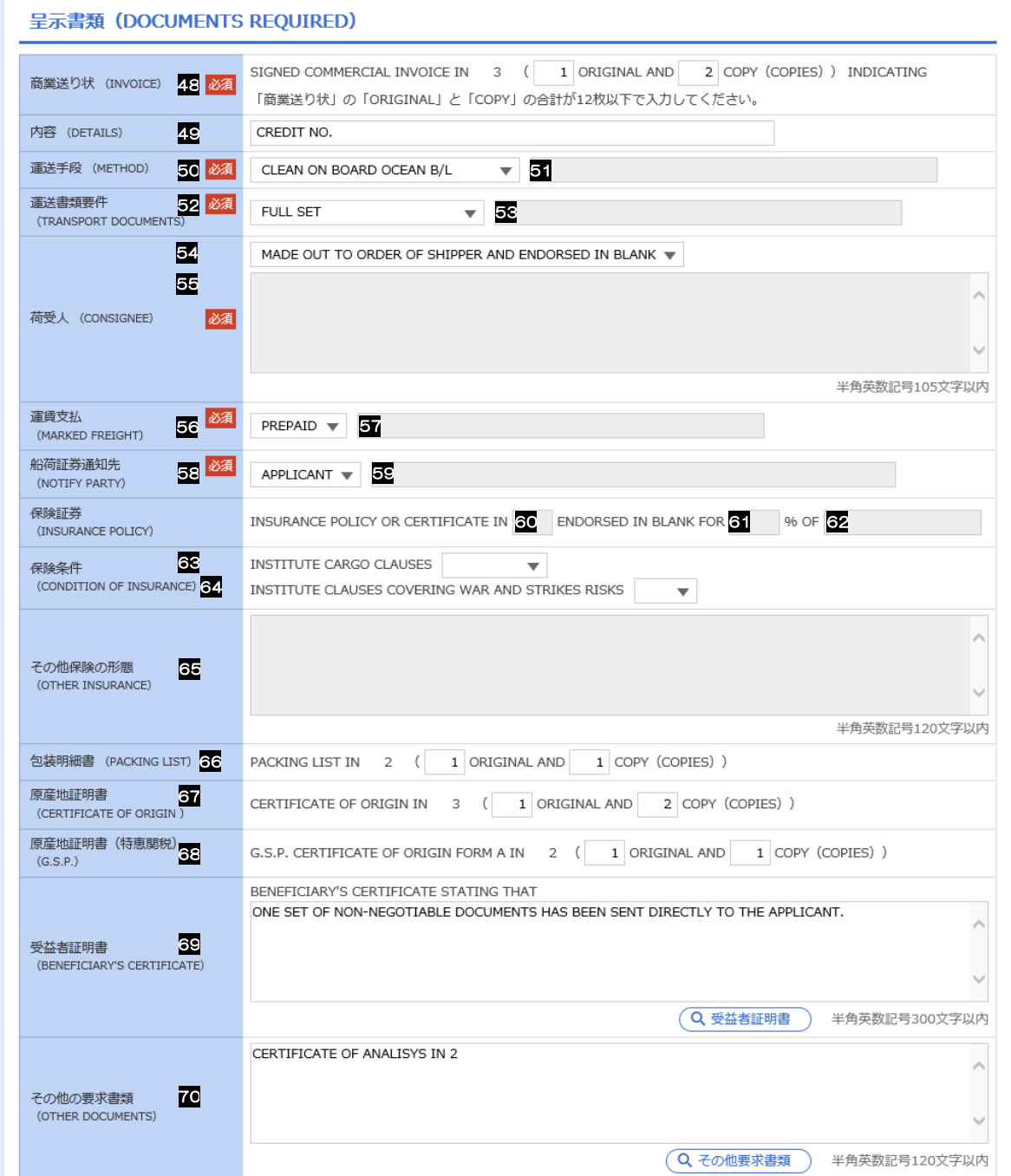

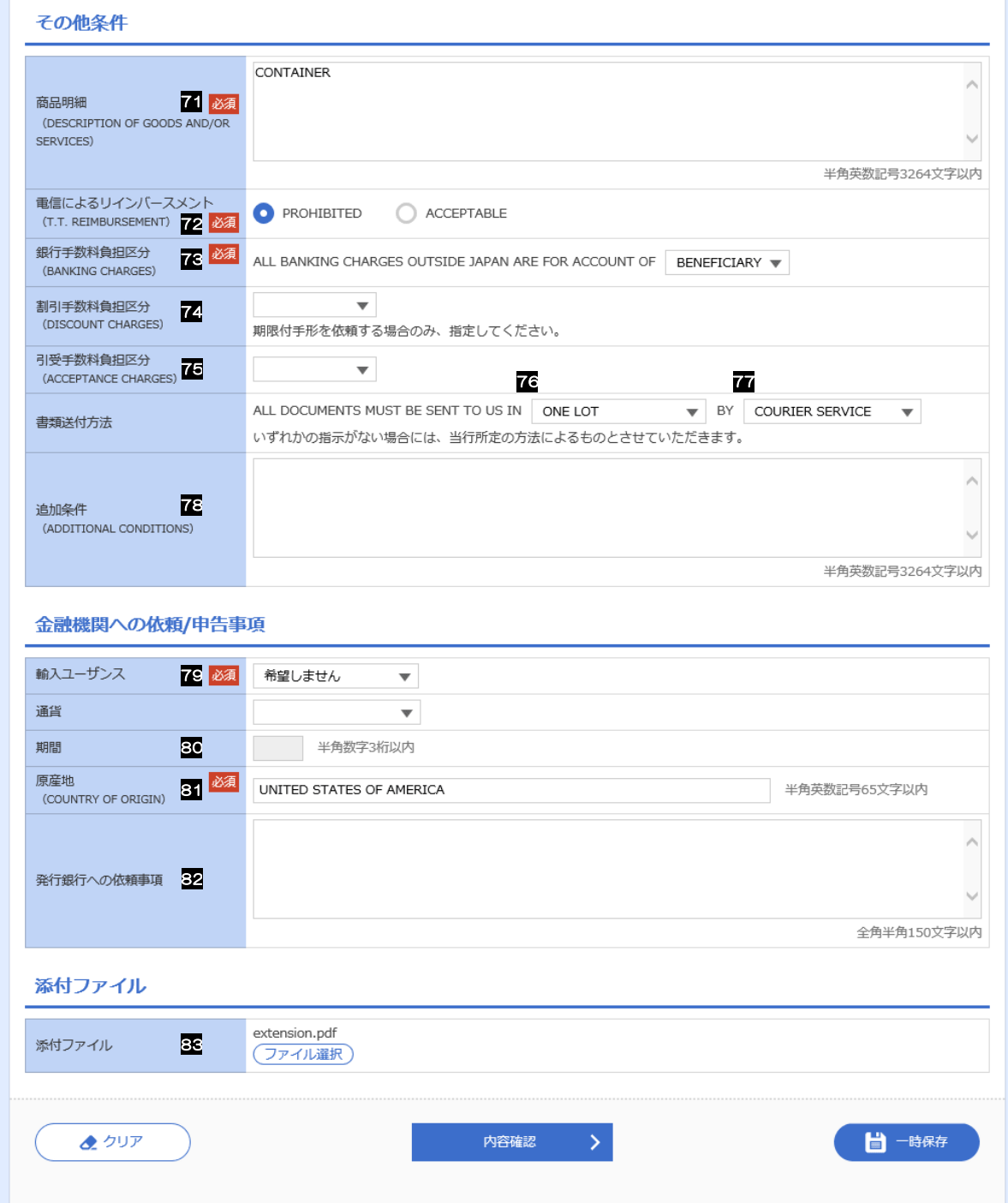

<span id="page-11-6"></span><span id="page-11-5"></span><span id="page-11-4"></span><span id="page-11-3"></span><span id="page-11-2"></span><span id="page-11-1"></span><span id="page-11-0"></span>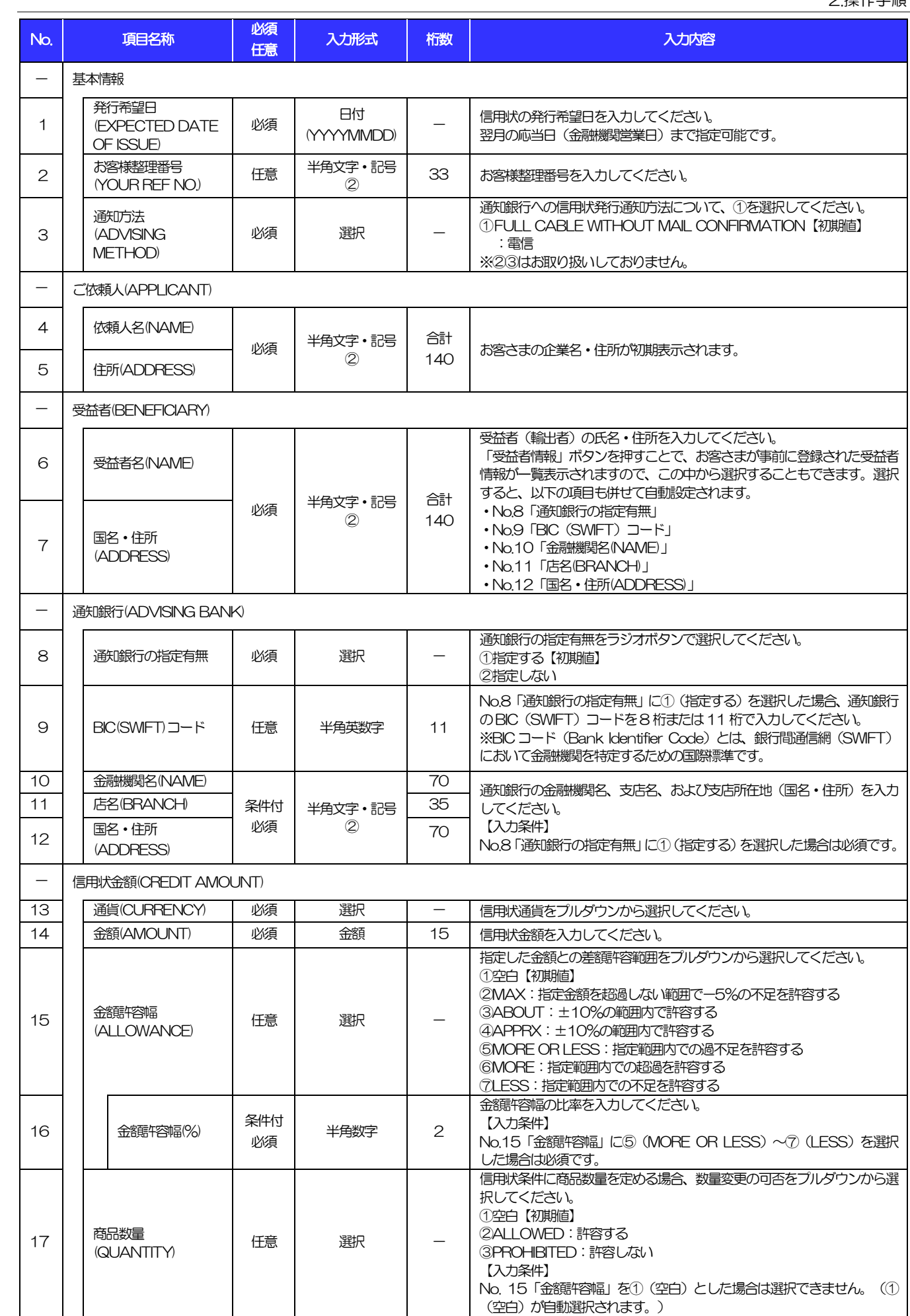

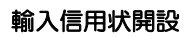

<span id="page-12-5"></span><span id="page-12-4"></span><span id="page-12-3"></span><span id="page-12-2"></span><span id="page-12-1"></span><span id="page-12-0"></span>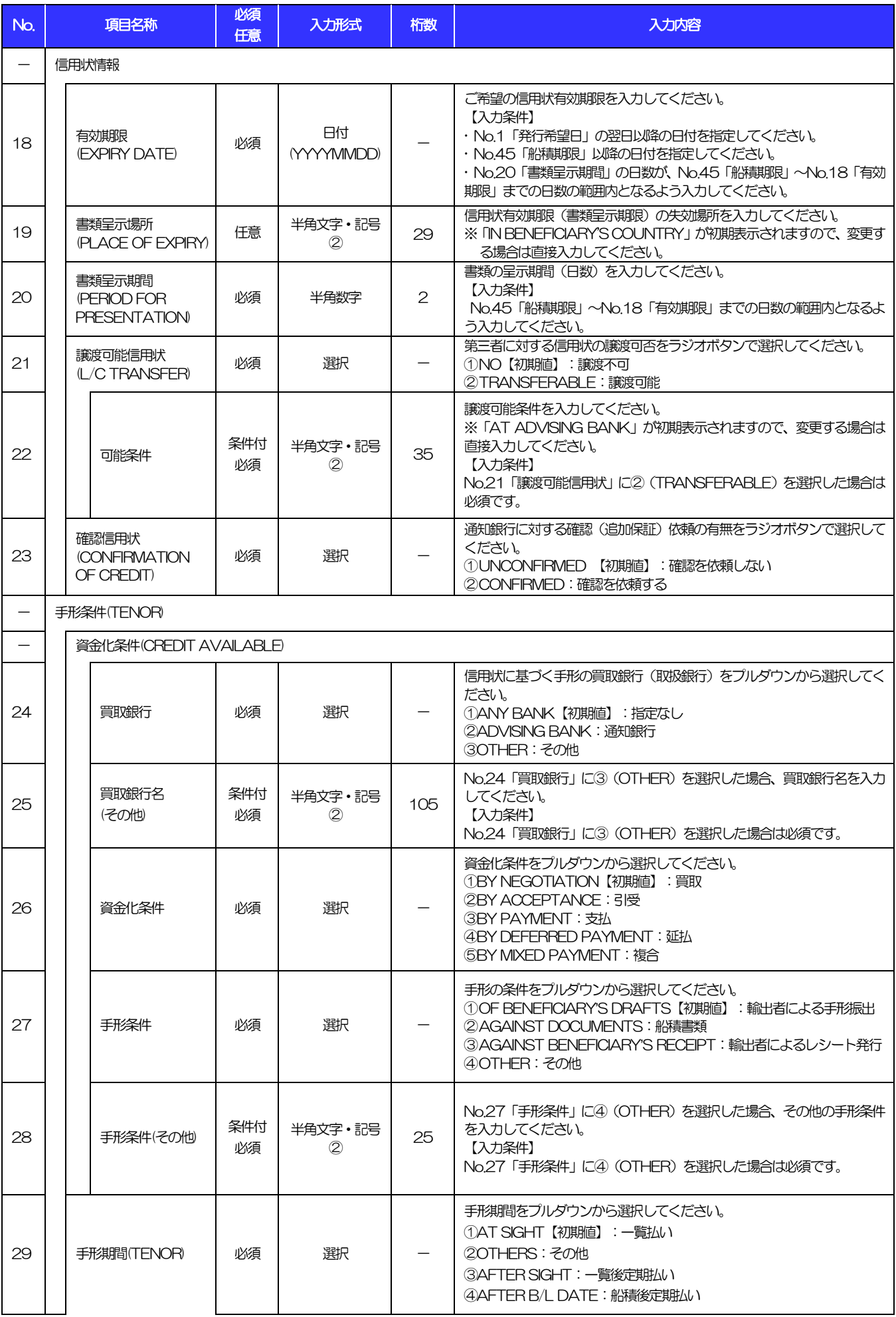

<span id="page-13-1"></span><span id="page-13-0"></span>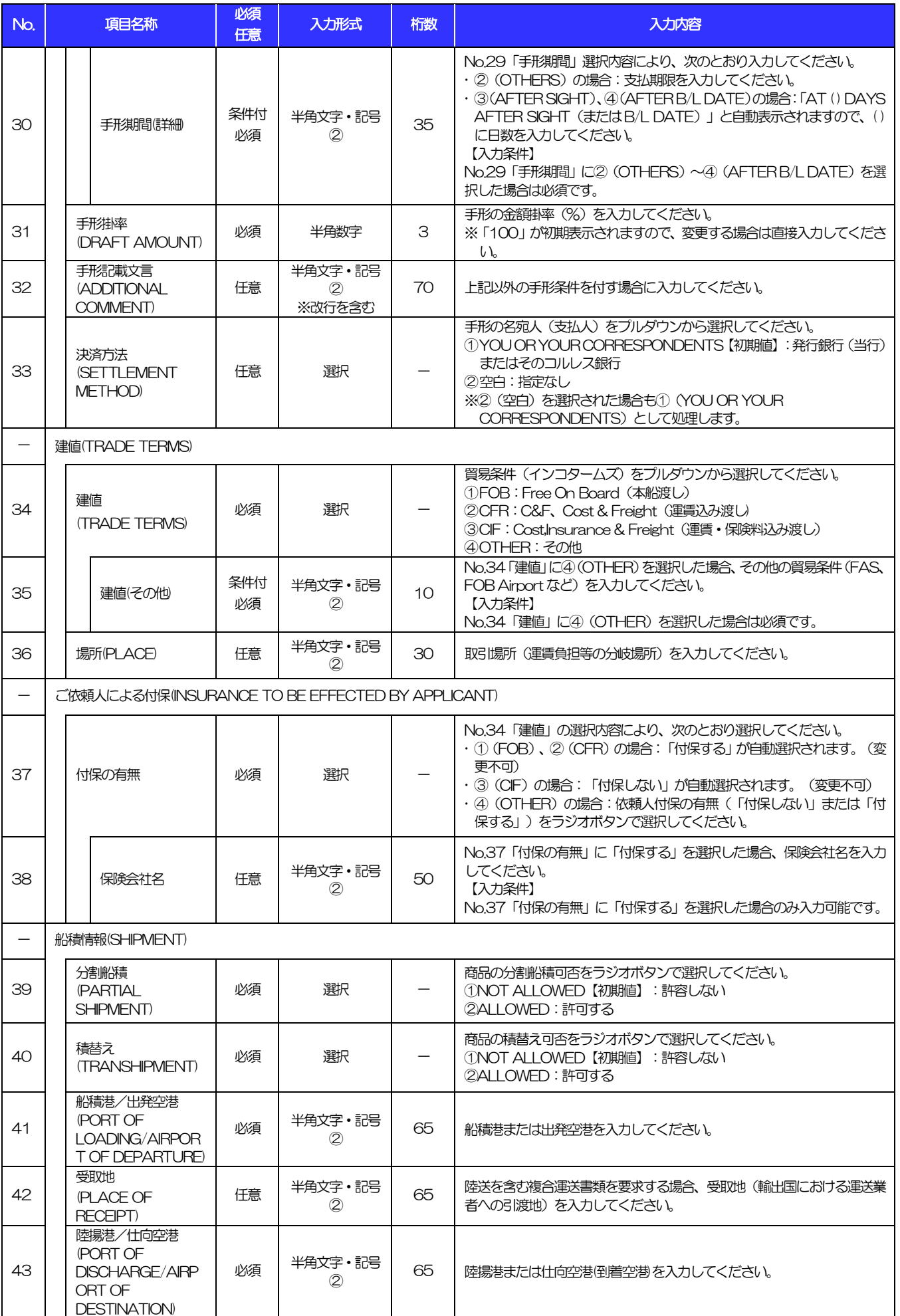

<span id="page-14-4"></span><span id="page-14-3"></span><span id="page-14-2"></span><span id="page-14-1"></span><span id="page-14-0"></span>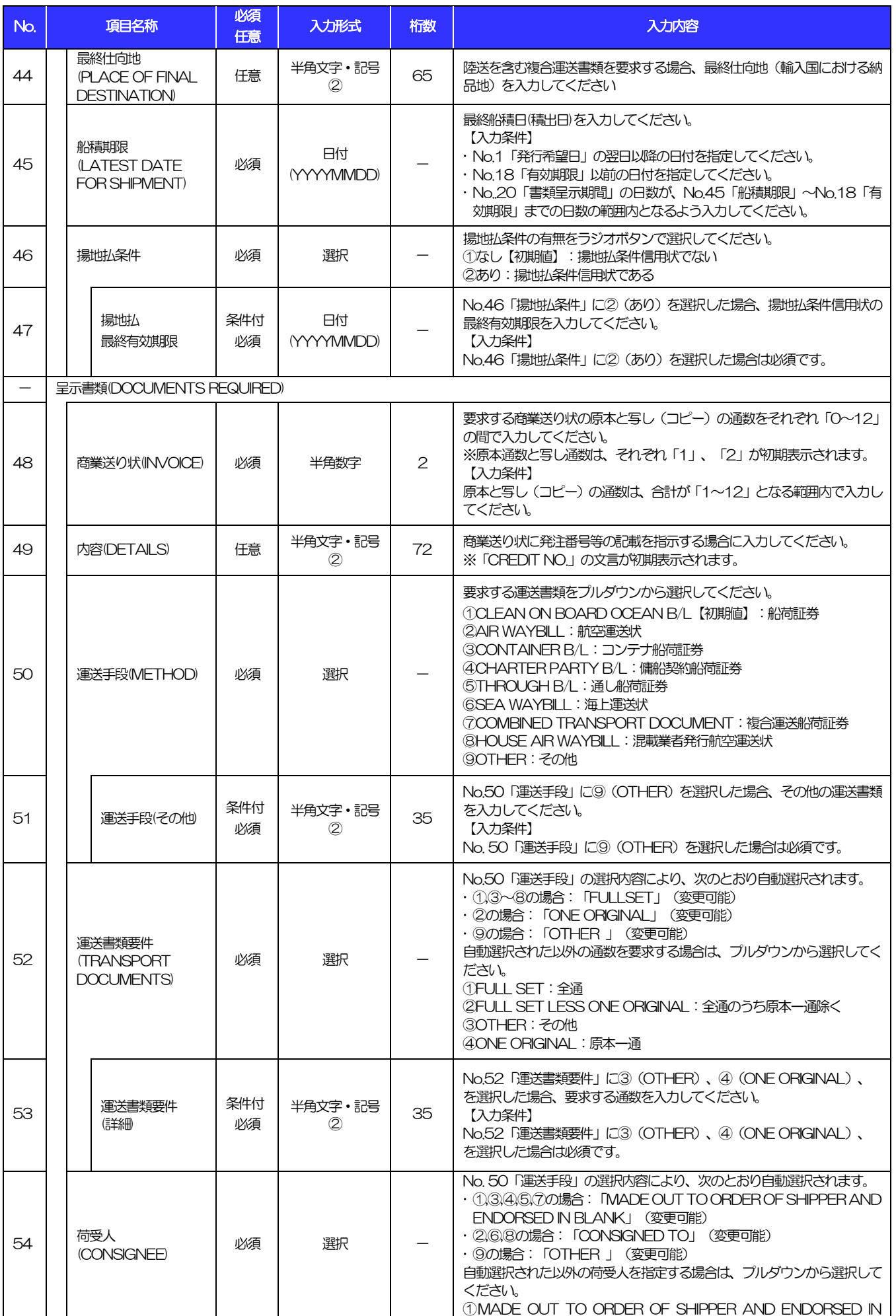

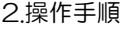

<span id="page-15-2"></span><span id="page-15-1"></span><span id="page-15-0"></span>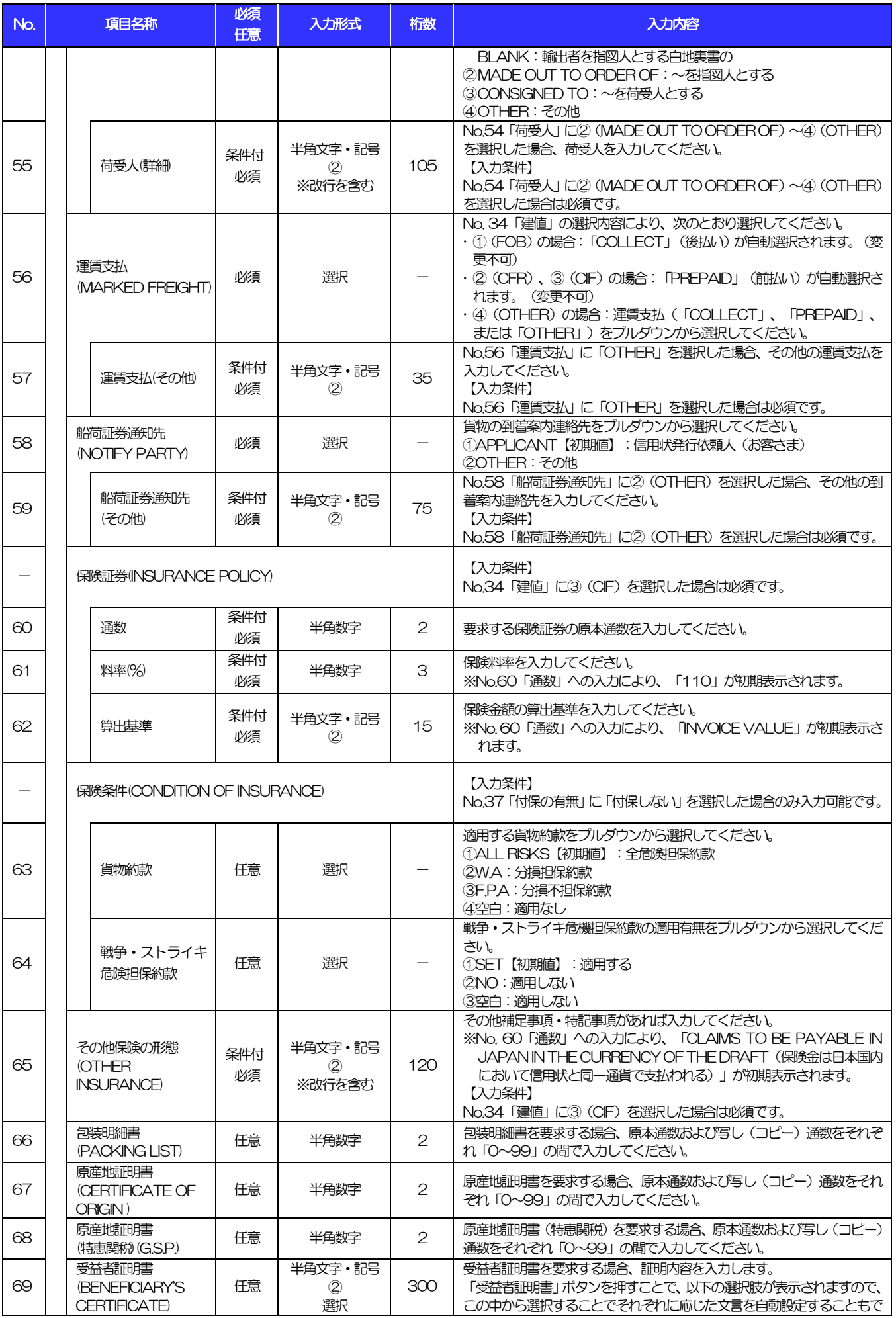

<span id="page-16-1"></span><span id="page-16-0"></span>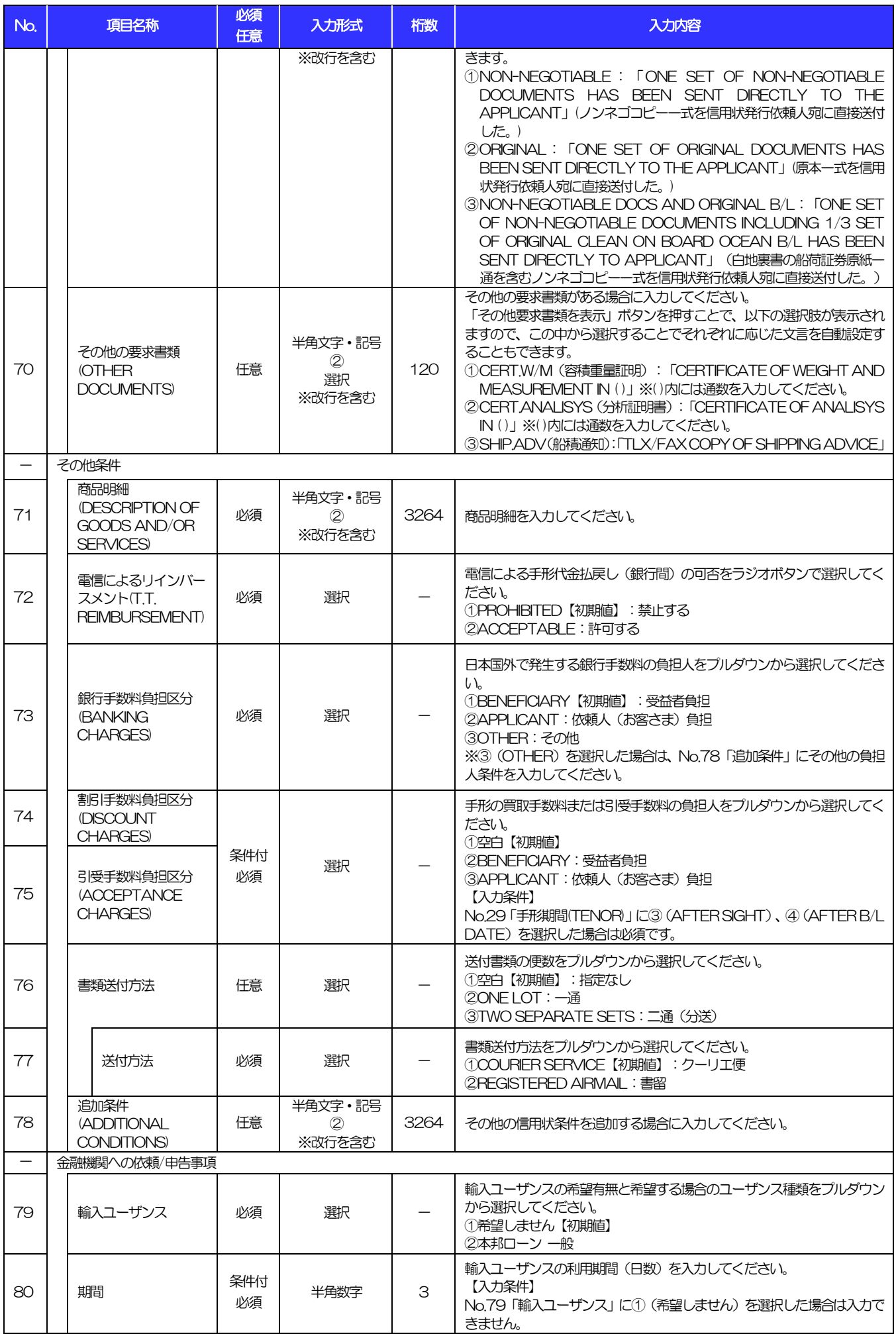

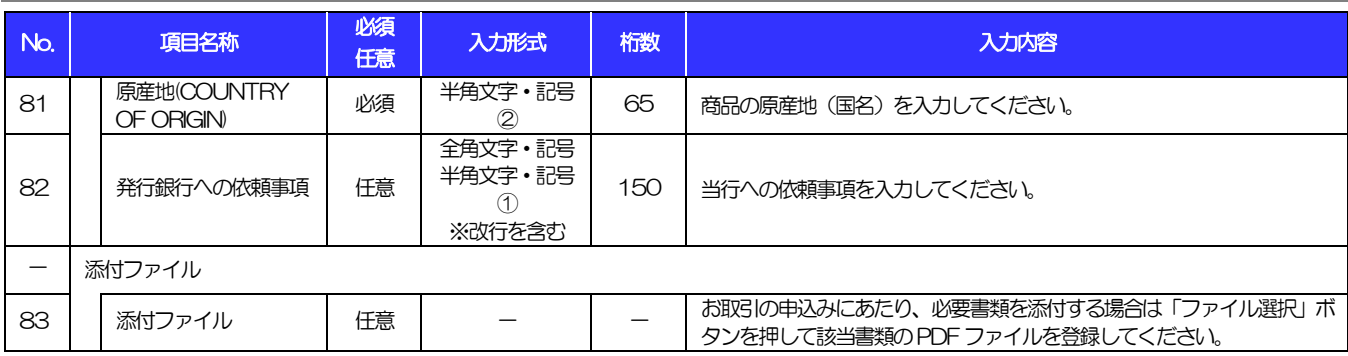

# 2.2 開設依頼(全銀形式ファイル登録)

#### 2.2.1 メニューを表示して、[輸入]>[輸入信用状開設]>[開 設依頼[全銀形式ファイル登録]]を選択します。

2.2.2 ファイルを指定し、[登録]を押します。

をご参照ください。

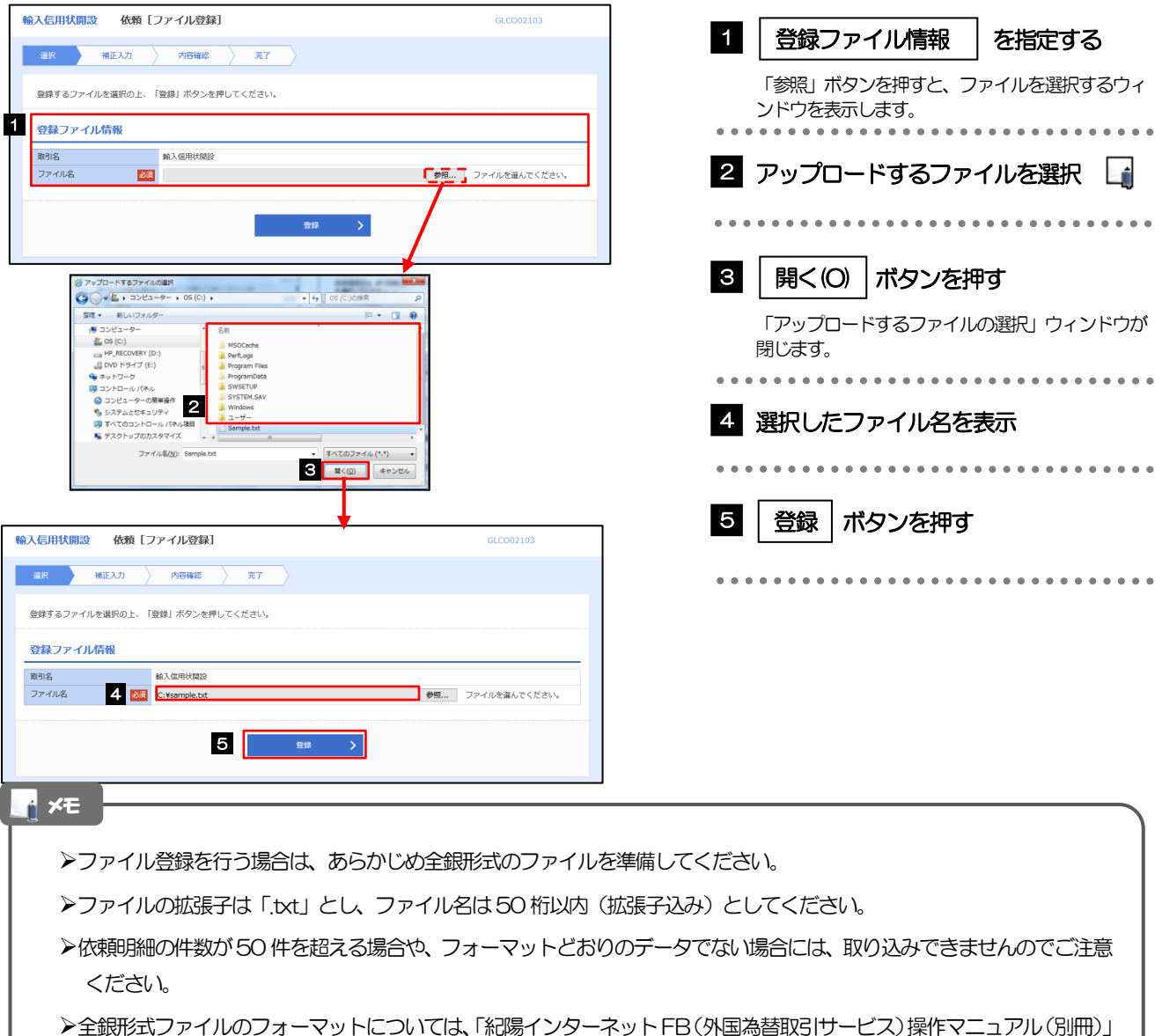

2.2.3 原産地を指定し、[内容確認]を押します。

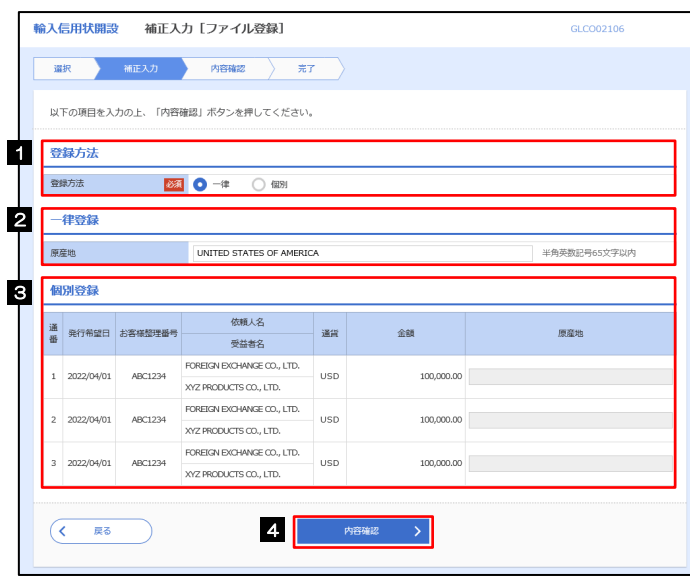

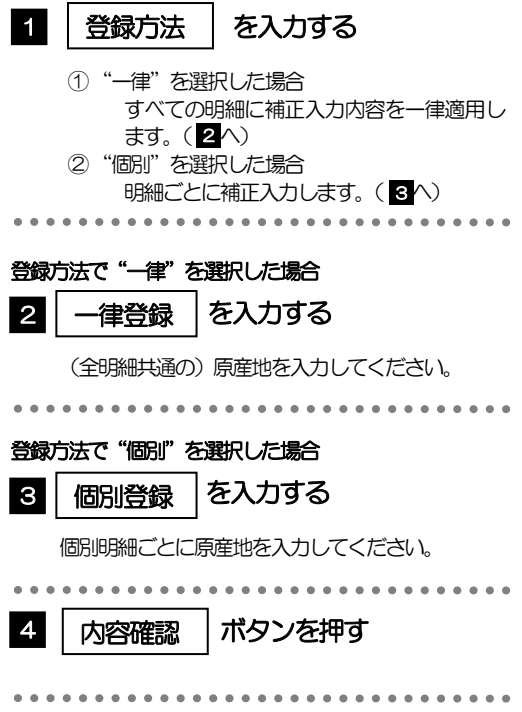

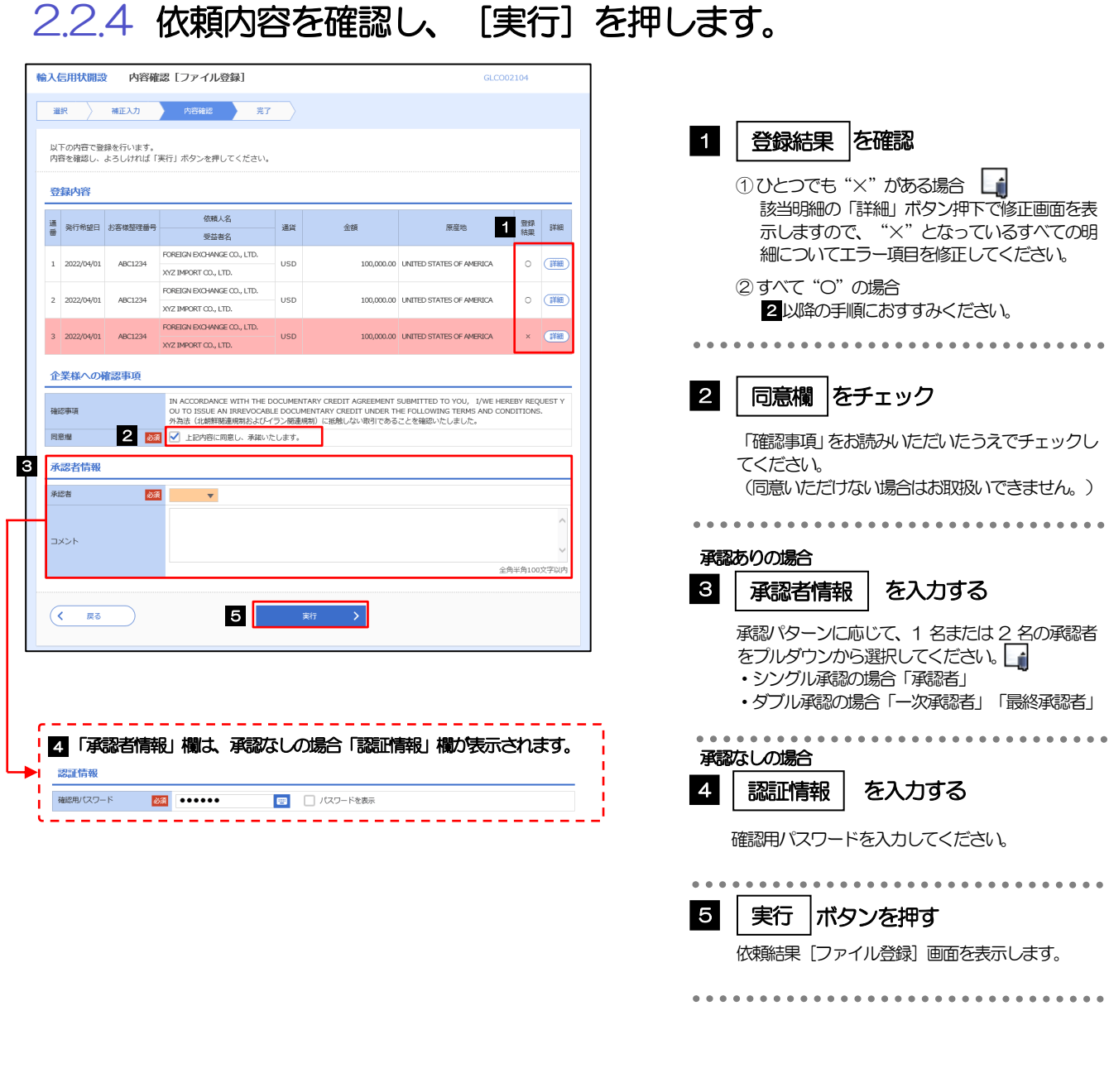

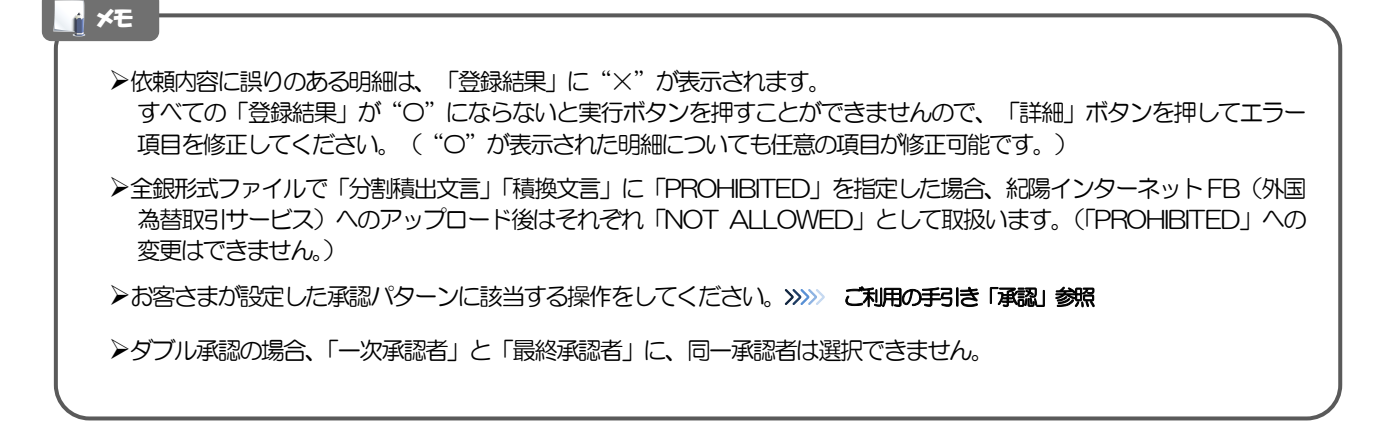

### 2.2.5 項目を修正し、[修正]を押します。

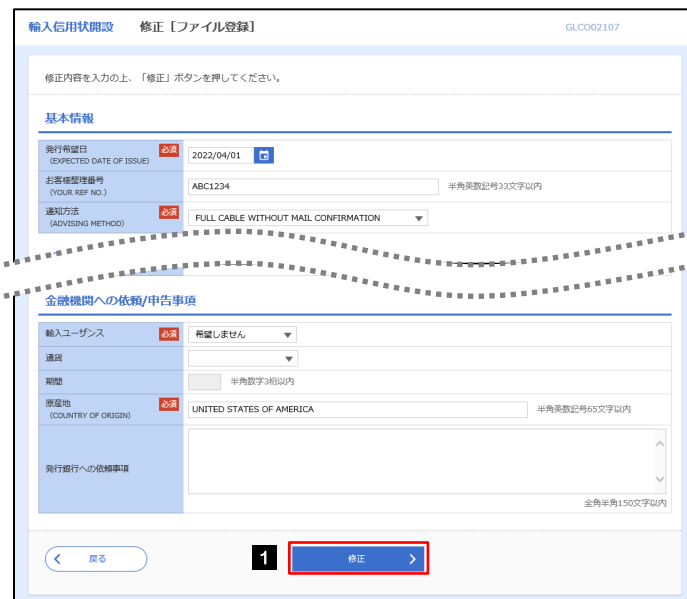

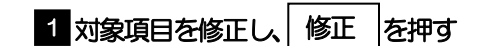

すべてのエラーが解消されると「内容確認」画面に 戻ります。

「内容確認」画面に戻らない場合は、エラーが存在 しますので、エラー内容に従って項目を修正してく ださい。

## 2.2.6 開設依頼(ファイル登録)の完了です。

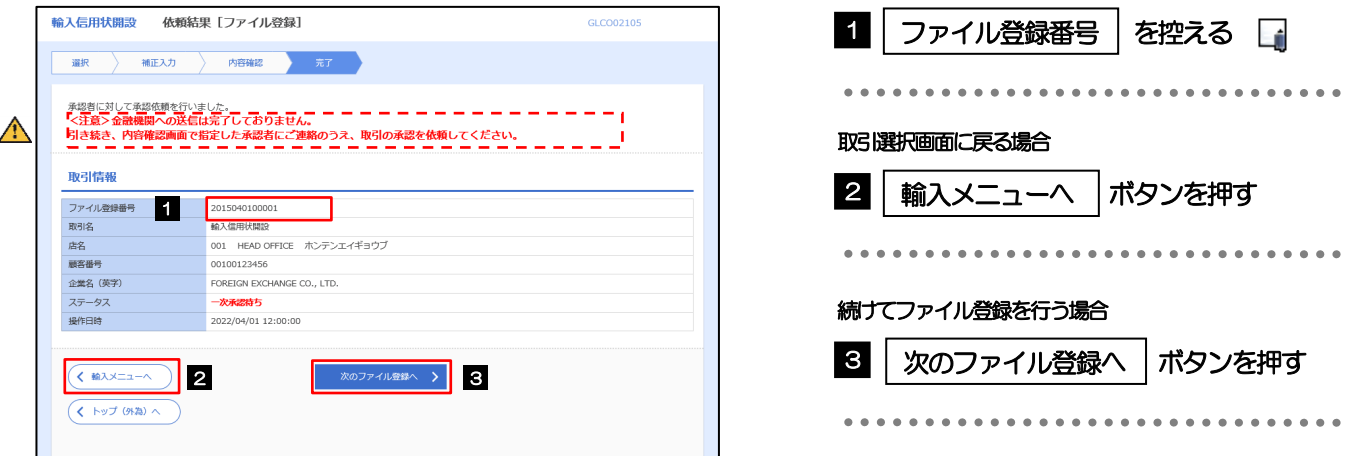

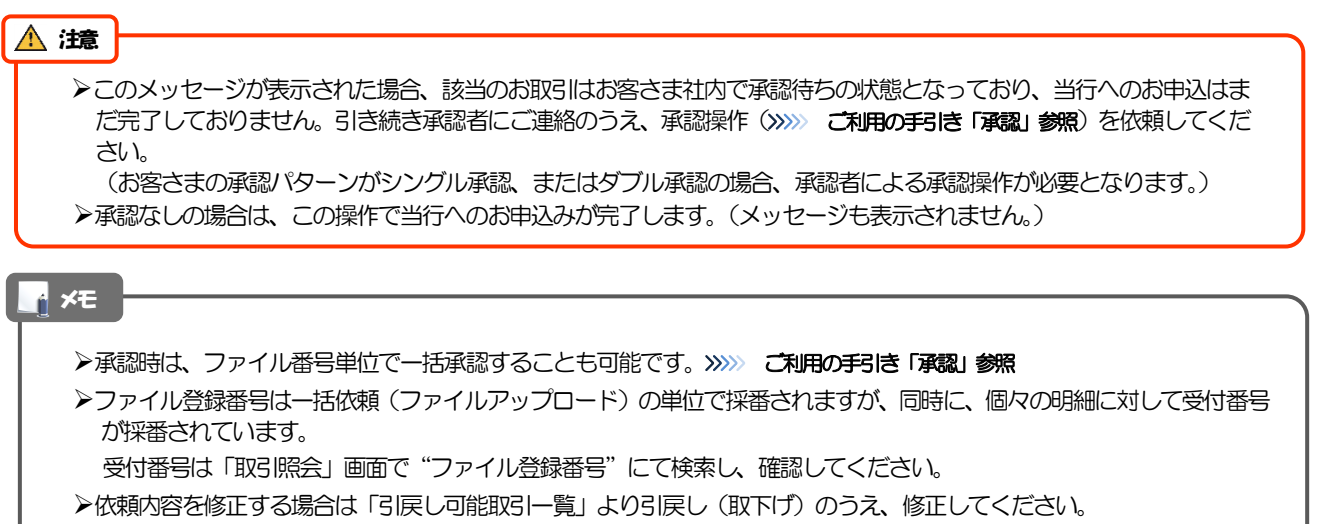

# 2.3 取引照会

#### 2.3.1 メニューを表示して、[輸入] > [輸入信用状開設] > [取 引照会]を選択します。

#### 2.3.2 検索条件を入力して、[絞り込み]を押します。

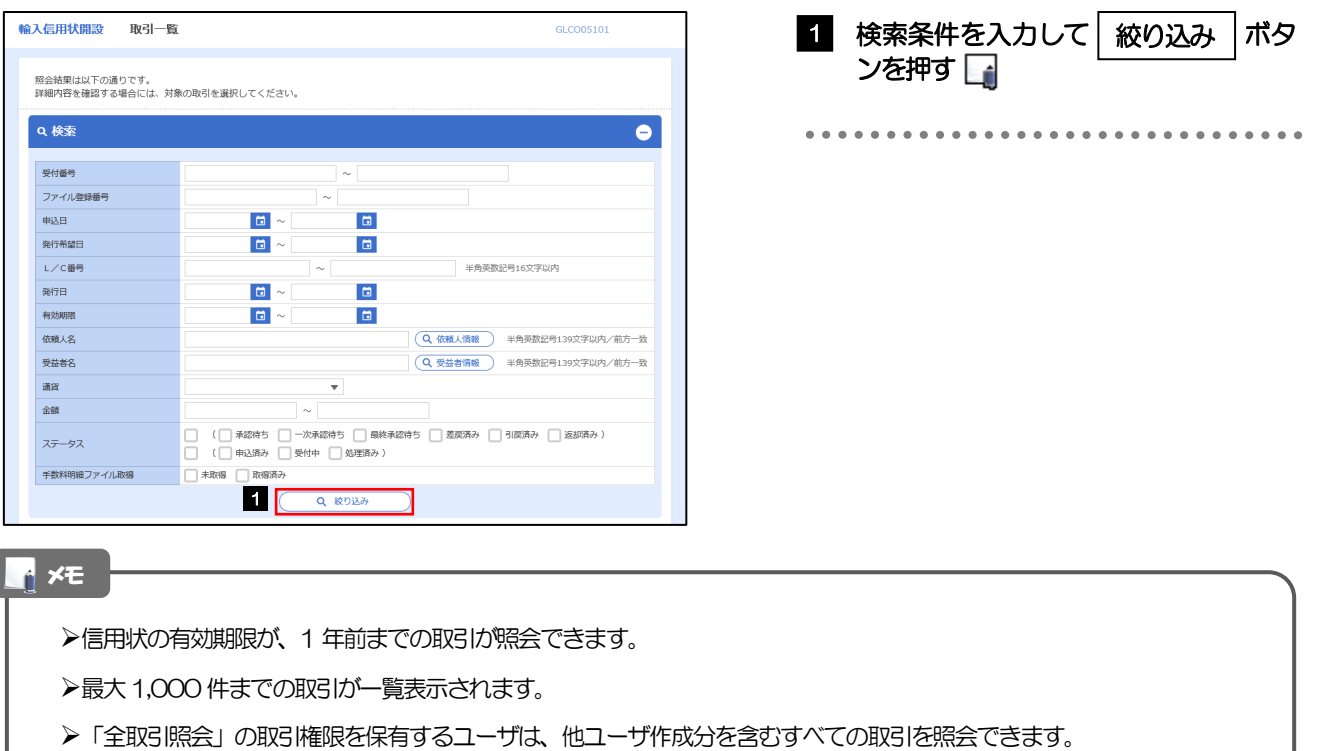

➢一時保存した取引は対象外とします。 照会する場合は「作成中取引の修正・削除」から照会してください。

### 2.3.3 検索結果の一覧より照会する対象を選択します。

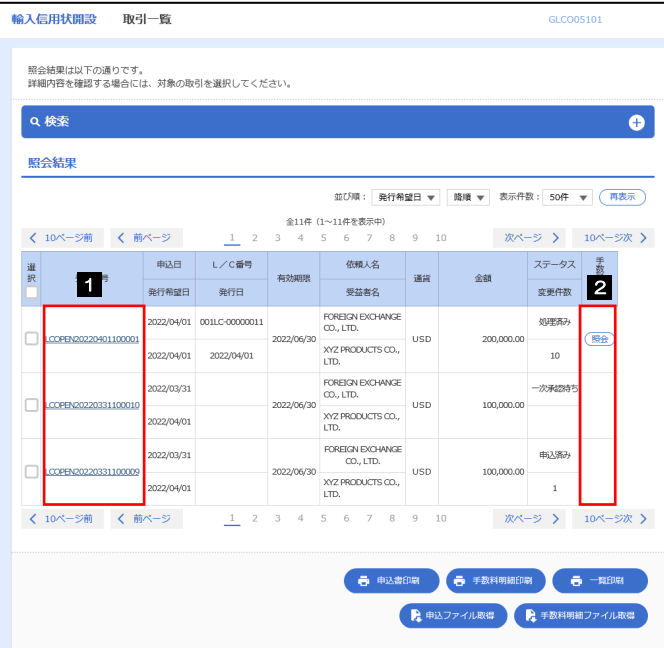

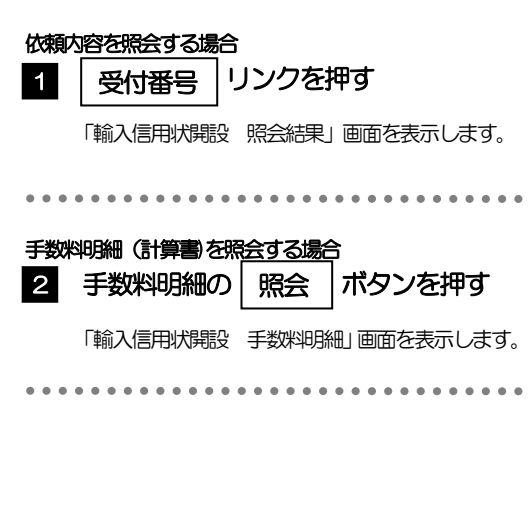

#### メモ

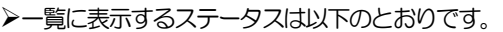

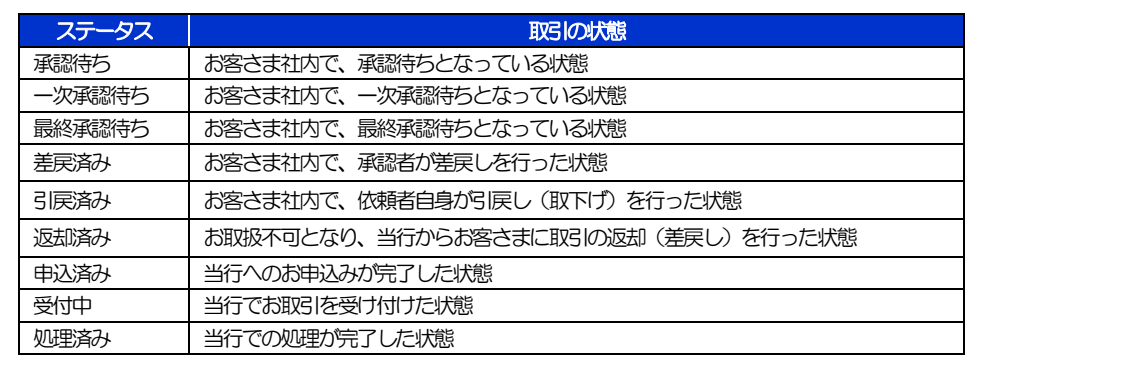

## 2.3.4 ご依頼内容が画面表示されます。

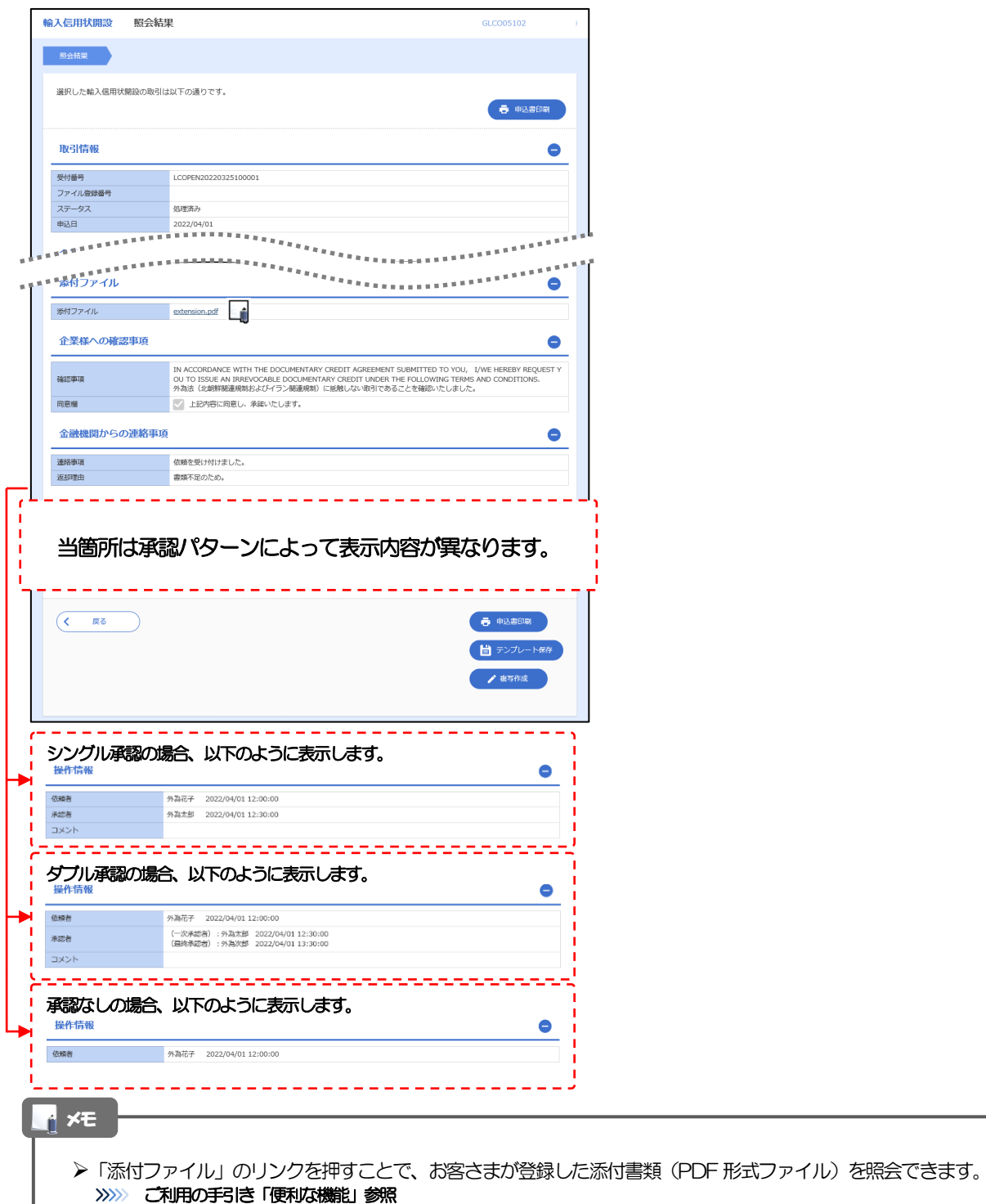

J

### 2.3.5 手数料明細(計算書)が表示されます。

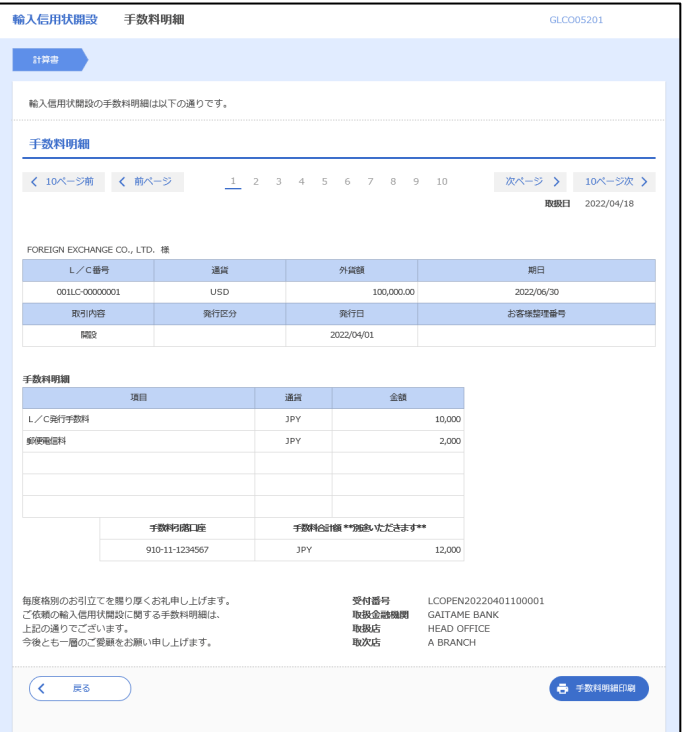